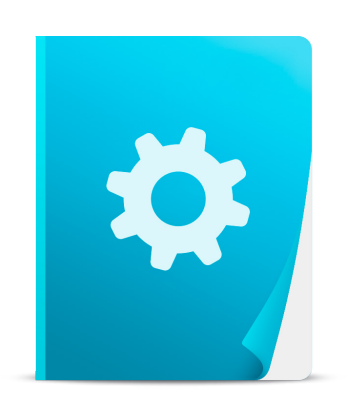

# Guía rápida de Administración

TPVenlaNUBE®

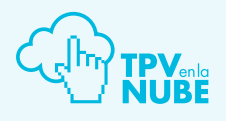

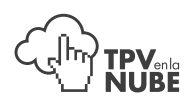

## 1. Inicio

TPVenlaNUBE<sup>®</sup> está adaptado para funcionar en Mozilla Firefox. Si no tiene instalado este navegador, puede descargarlo gratuitamente desde aquí: [descargar Mozilla Firefox](https://www.mozilla.org/es-ES/firefox/new/).

Teclearemos en el navegador la siguiente dirección: **[demobasico.tpvenlanube.es/administrator](http://demobasico.tpvenlanube.es/administrator/)** 

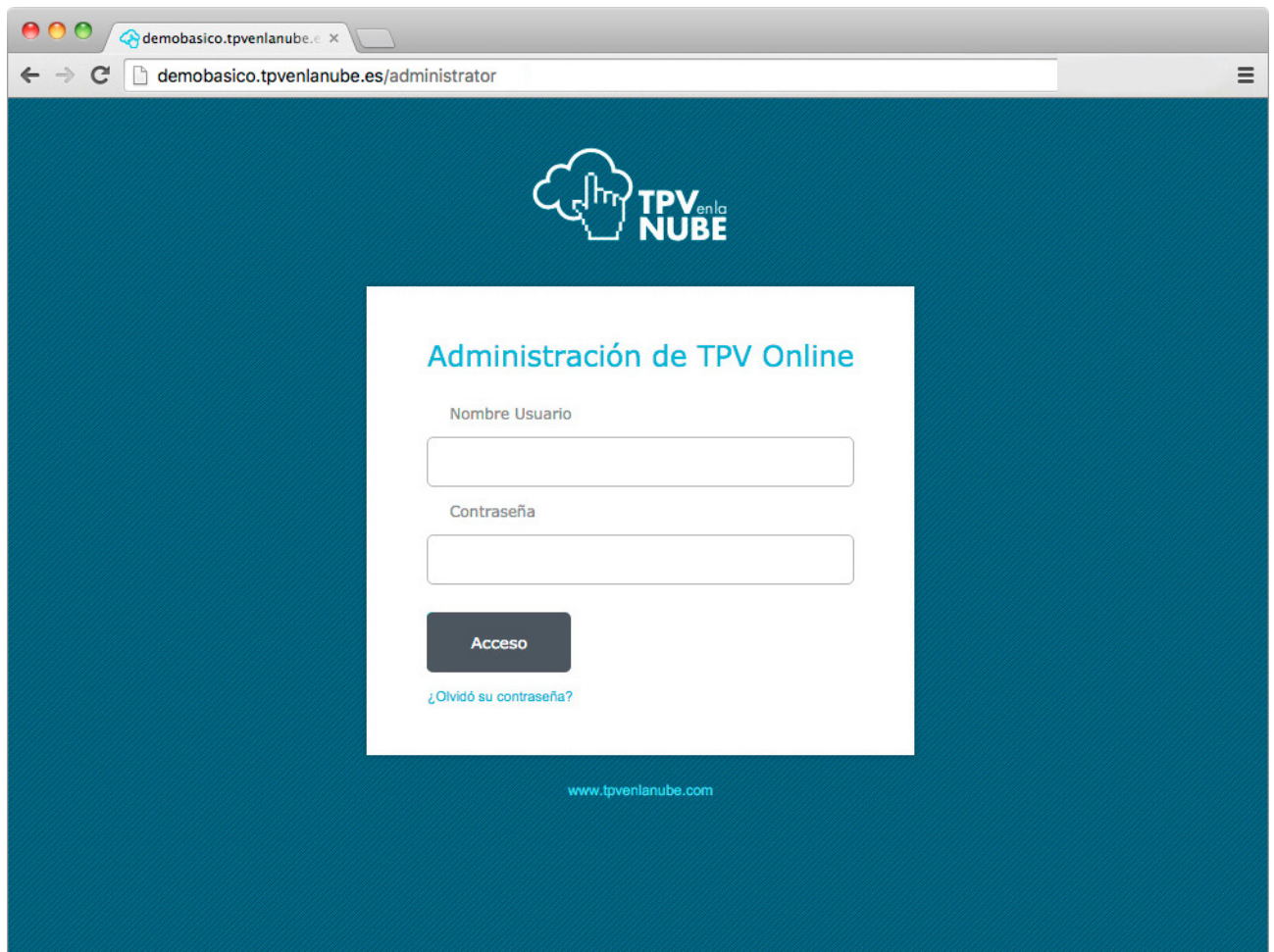

Usuario: basico Contraseña: basico *(Tanto el usuario como la contraseña se escriben sin acentos).* 

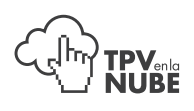

## 2. Administración

Una vez dentro de la Administración, veremos esta pantalla. Tendremos que clicar soble el botón TPV Online para acceder al Panel de control.

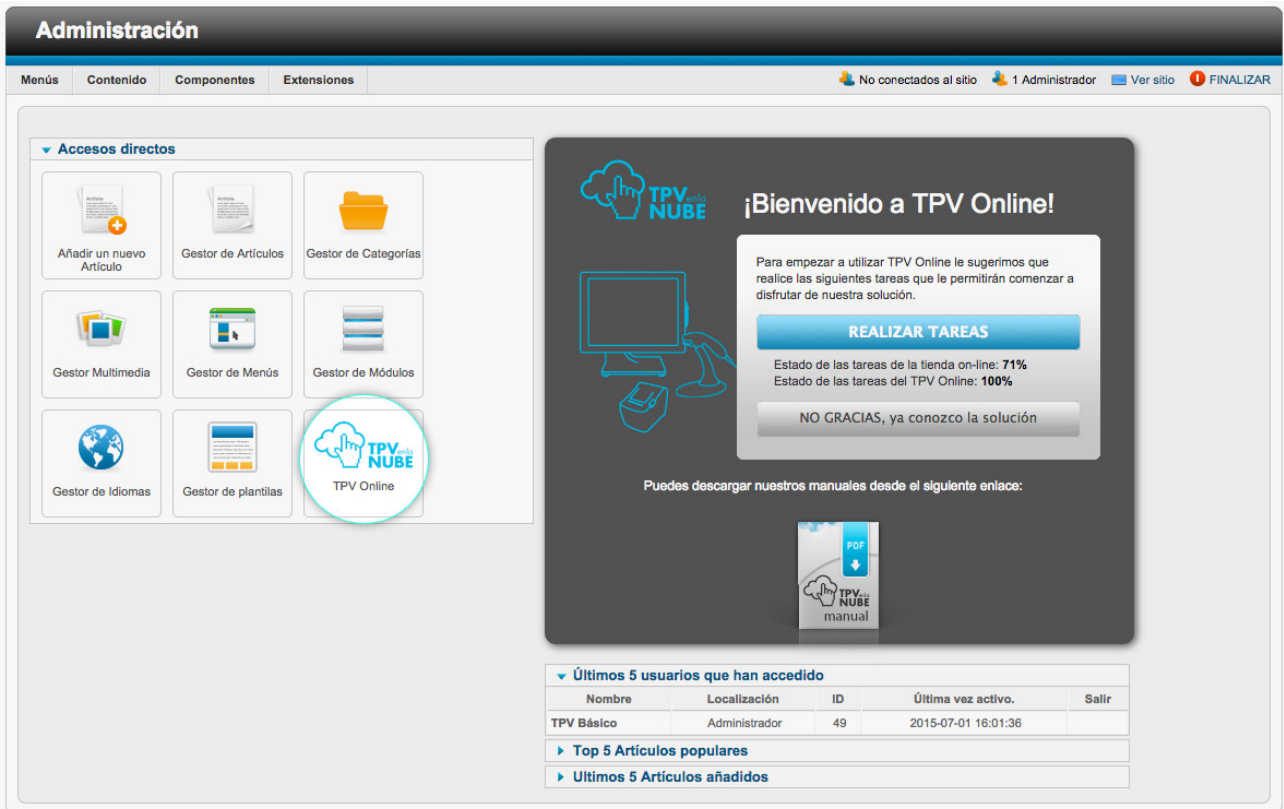

Desde aquí, podremos realizar Exportaciones e Importaciones.

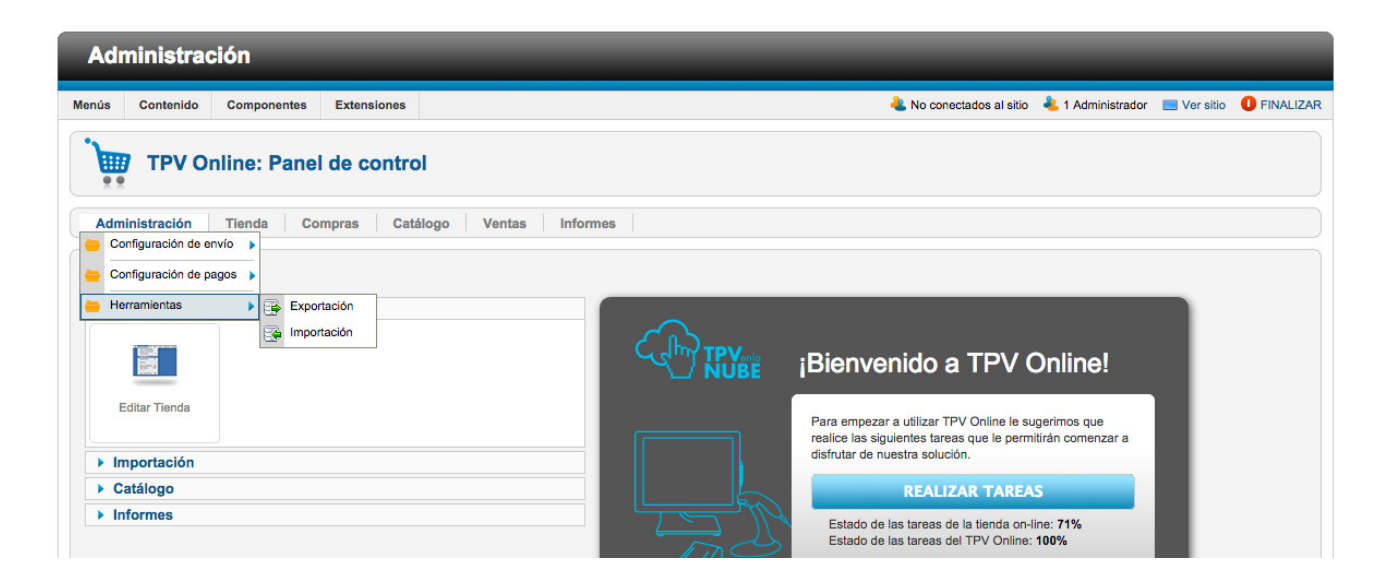

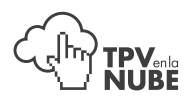

### 2.1 Exportación

La exportación podrá realizarse sobre cualquiera de estos elementos pulsando sobre cada uno de ellos. Y nos mostrará el procedimiento a seguir.

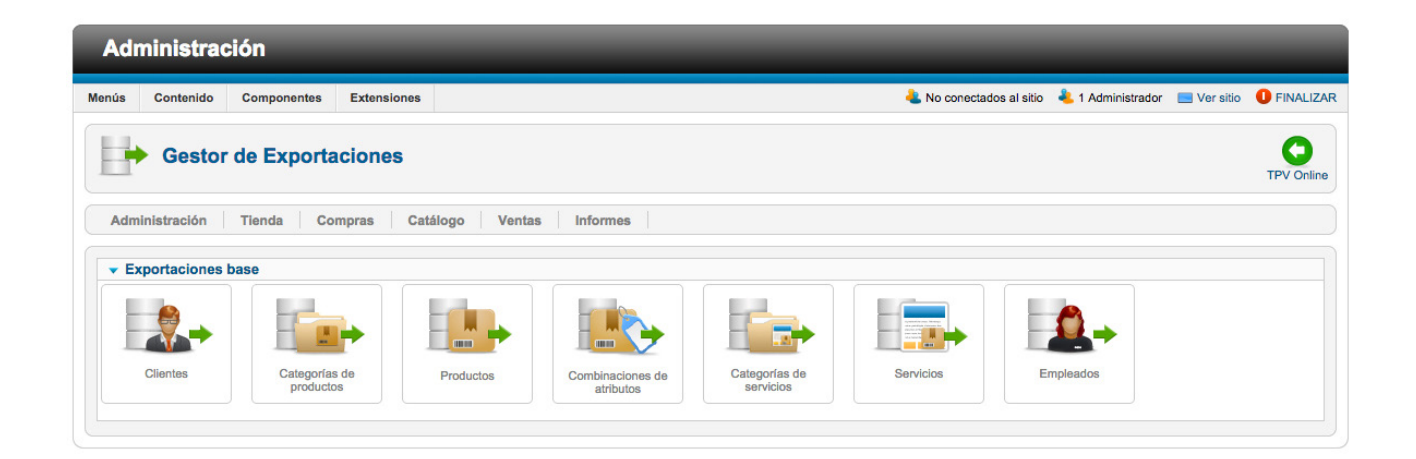

#### 2.2 Importación

La Importación podrá realizarse sobre cualquiera de estos elementos pulsando sobre cada uno de ellos. Y nos mostrará el procedimiento a seguir. Si se trata de la primera importación, descargarnos una plantilla en XLS. Una vez completada dicha plantilla comenzaremos la importación.

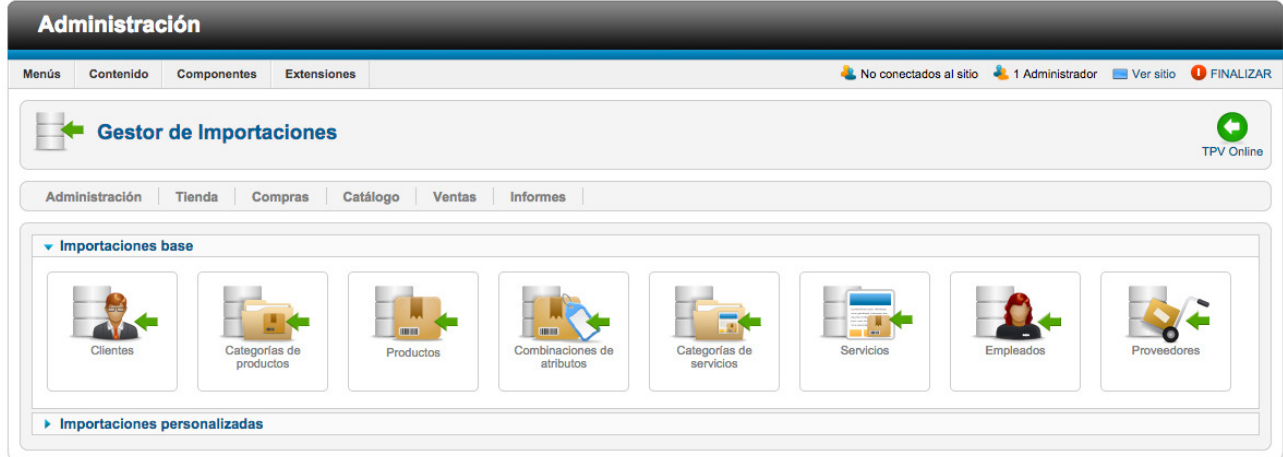

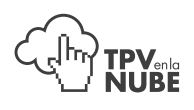

## 3. Compras

Desde la pestaña 'Compras', podemos realizar entradas; refiriéndonos a recepción de pedidos del proveedor.

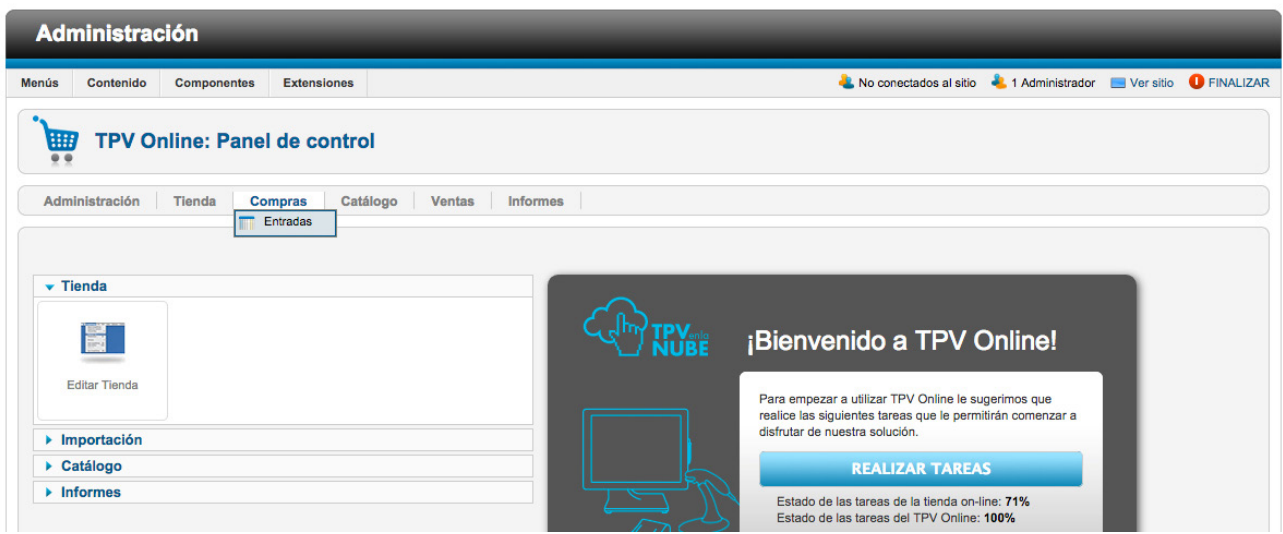

Los productos pueden estar dados de alta previamente o podemos darlos de alta en ese momento.

Para crear un producto, debemos dirigirnos al apartado 4.1 Productos / Crear.

Si existe el producto, debemos seleccionarlo a través del código de barras o por el nombre. Además, también podemos utilizar un archivo .txt y elegir entre marcar el código de barras tantas veces como unidades tengamos o marcar el código de barras, marcar una coma (,), un espacio ( ) e indicar el número de unidades.

Seleccionaremos el archivo y daremos a subir.

# **THE TRY SALE**

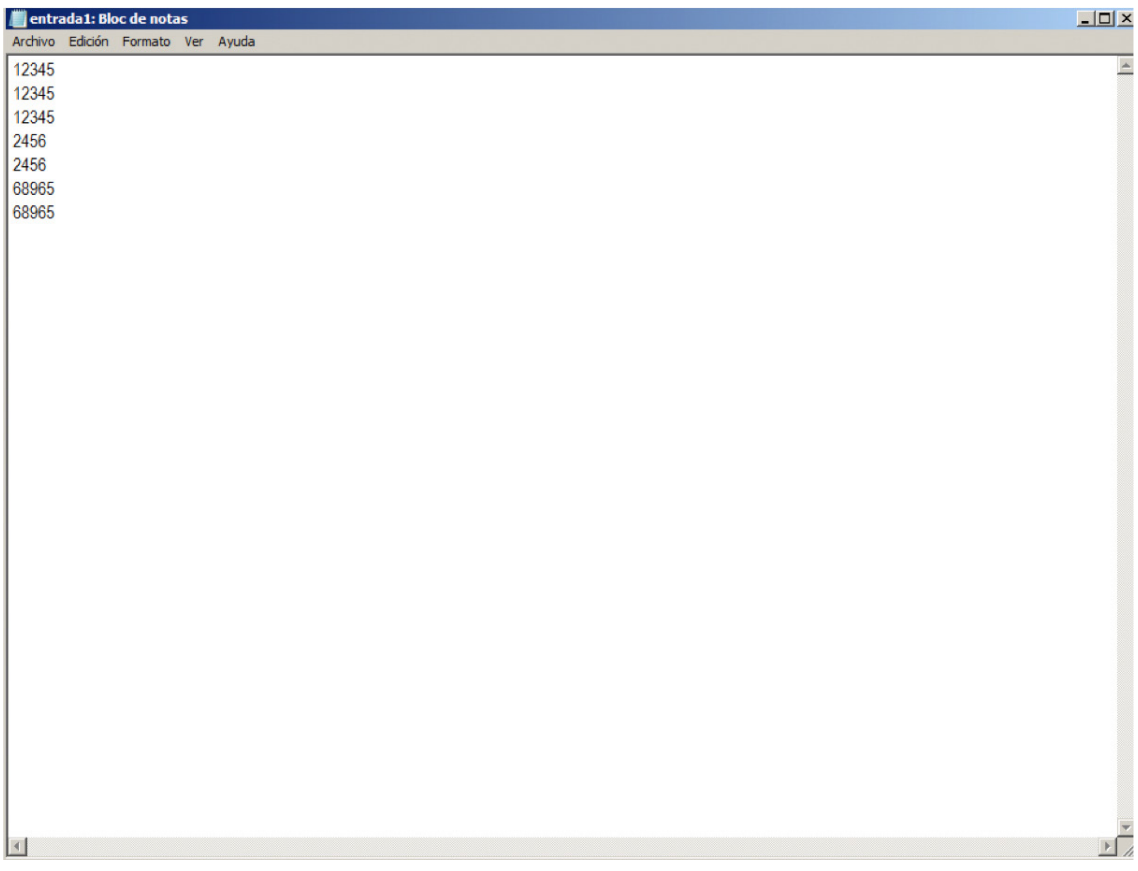

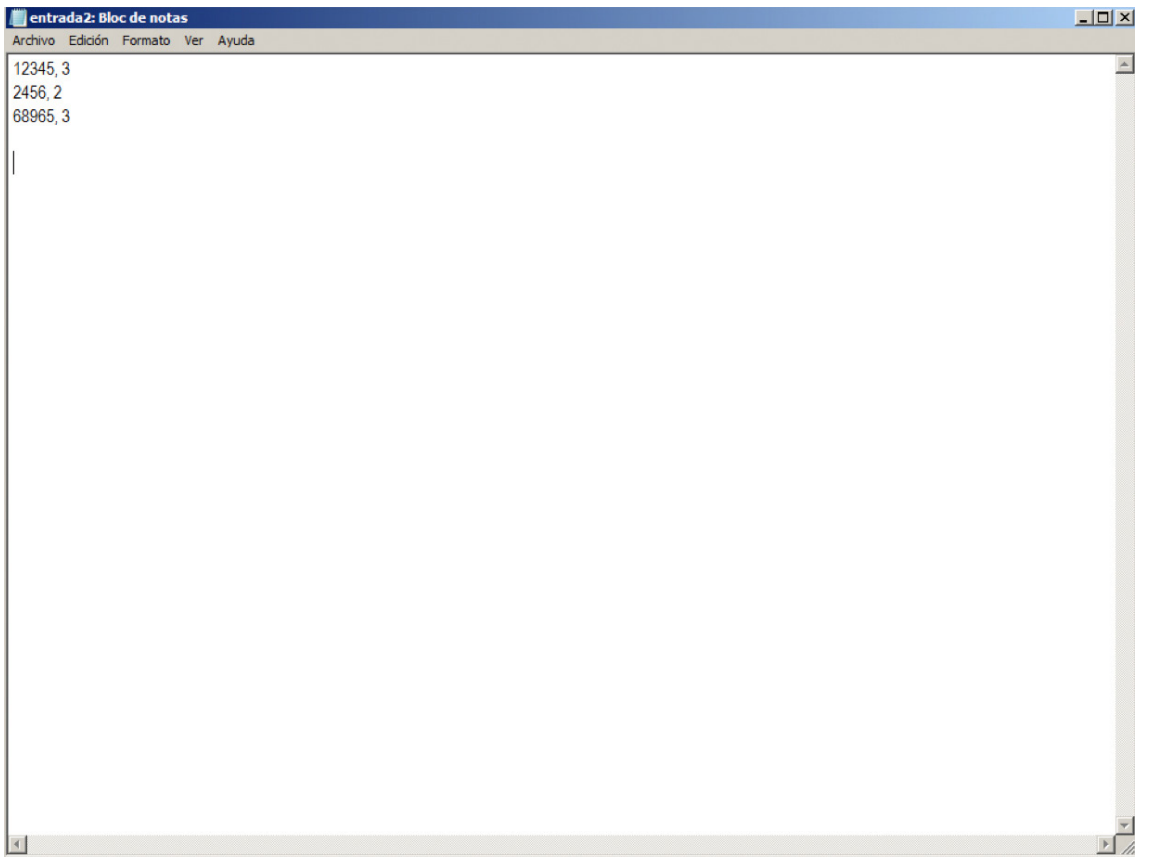

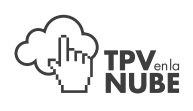

## 4. Catálogo

## 4.1 Productos

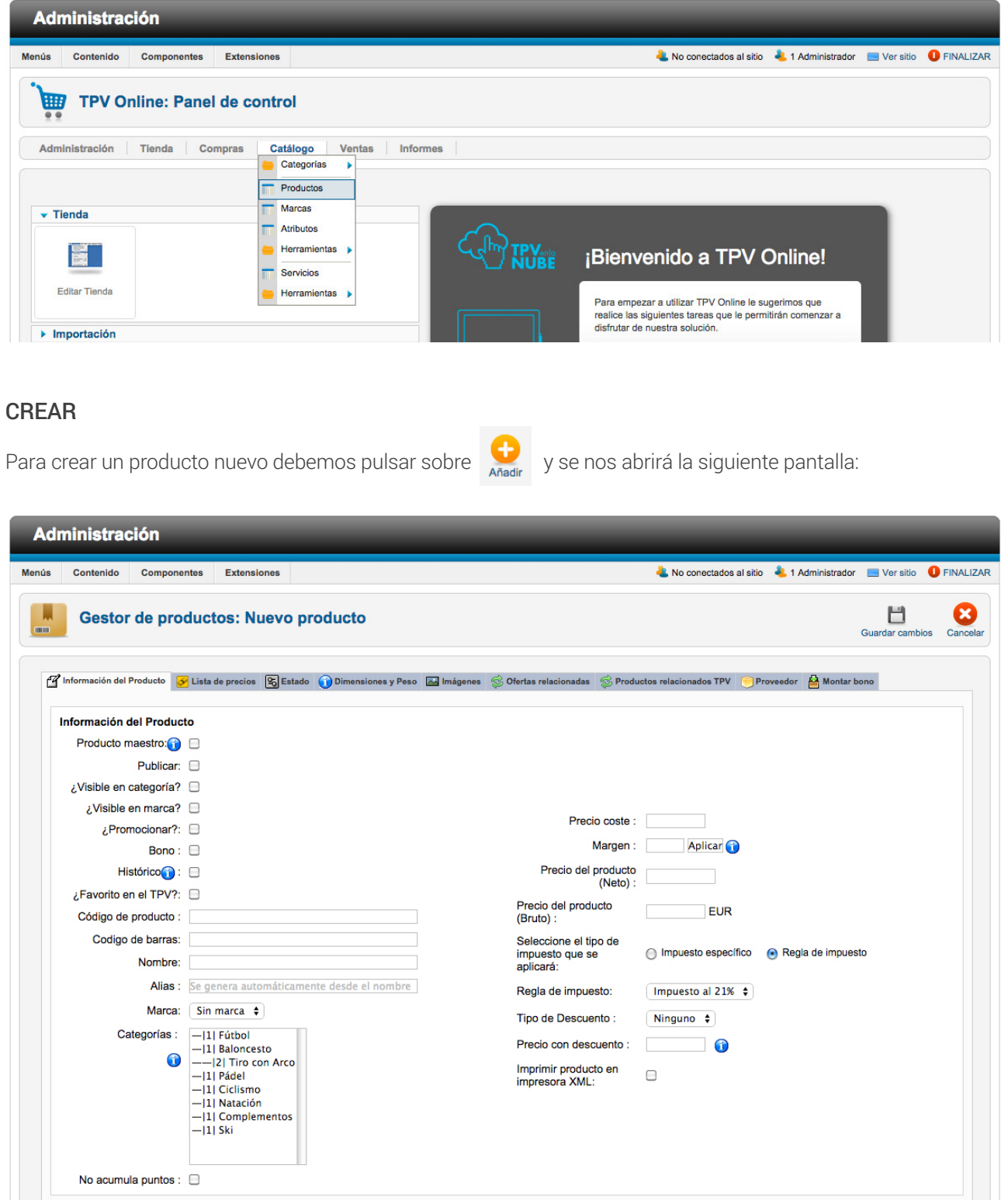

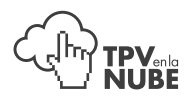

Aquí, debemos rellenar los siguientes datos:

- Código de producto
- Código de barras
- Nombre
- Categoría (si necesitamos que aparezca en más de una categoría, pulsaremos Ctrl y seleccionaremos la categoría a incluir).
- Precio del producto
- Regla del impuesto

Para poder hacer ventas desde el TPV, debemos incluir el número de stock al producto.

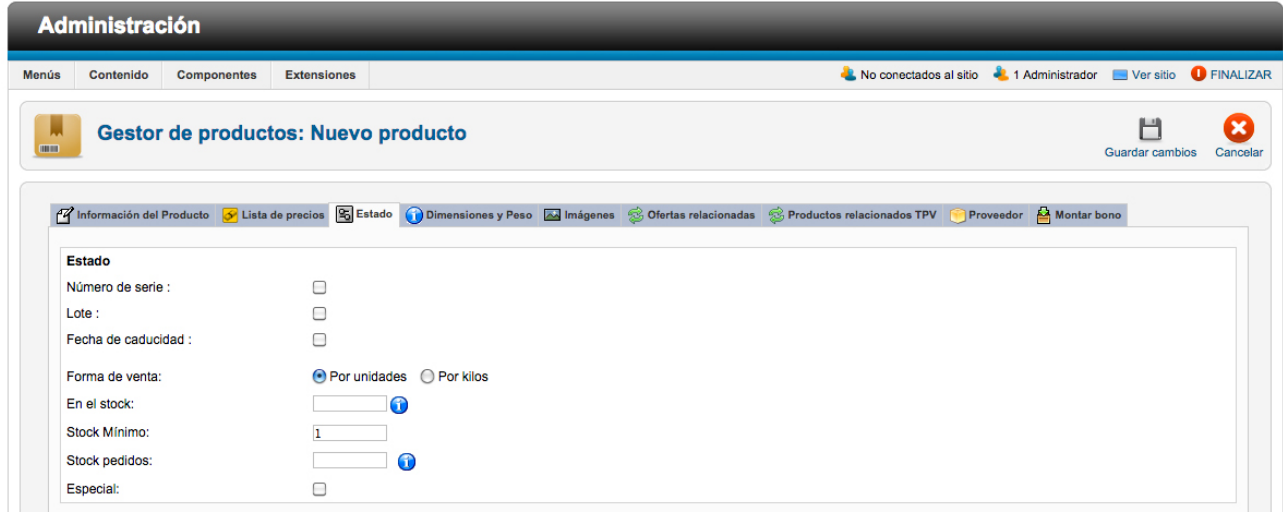

Si necesitamos la imagen en el TPV, seleccionaremos el archivo y lo subiremos marcando Auto-Crear Thumbnail.

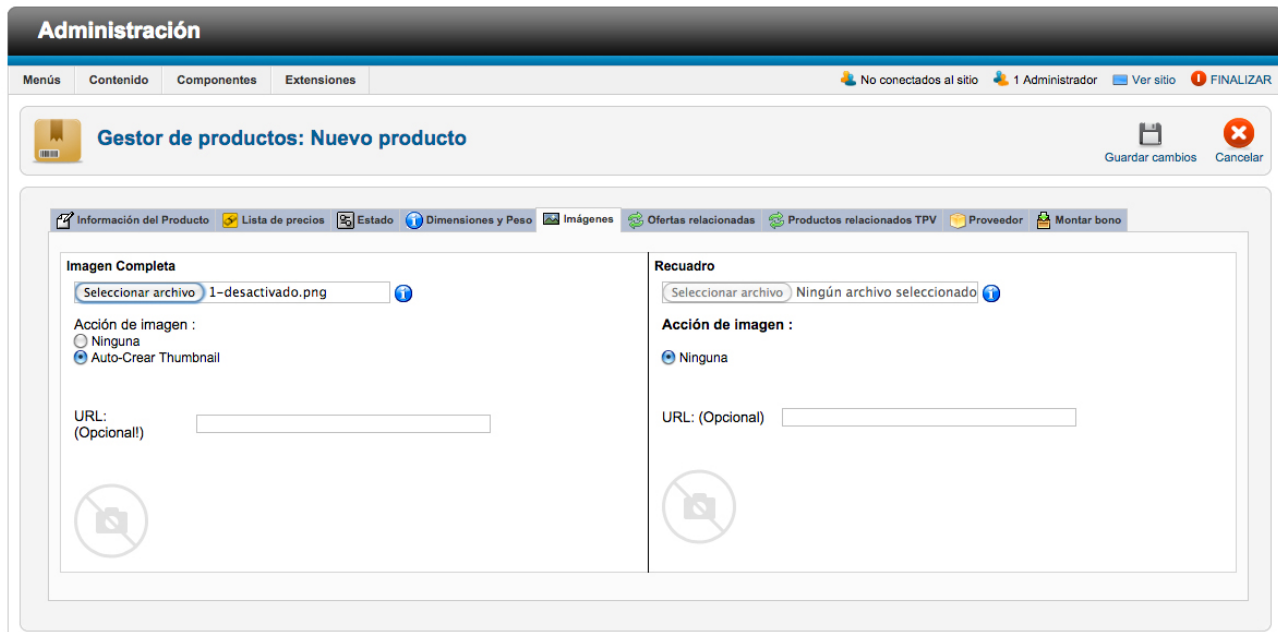

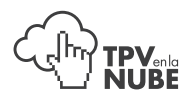

#### EDITAR

Si lo que necesitamos es editar un producto, debemos pulsar encima del producto que ya existe y realizaremos los cambios necesarios.

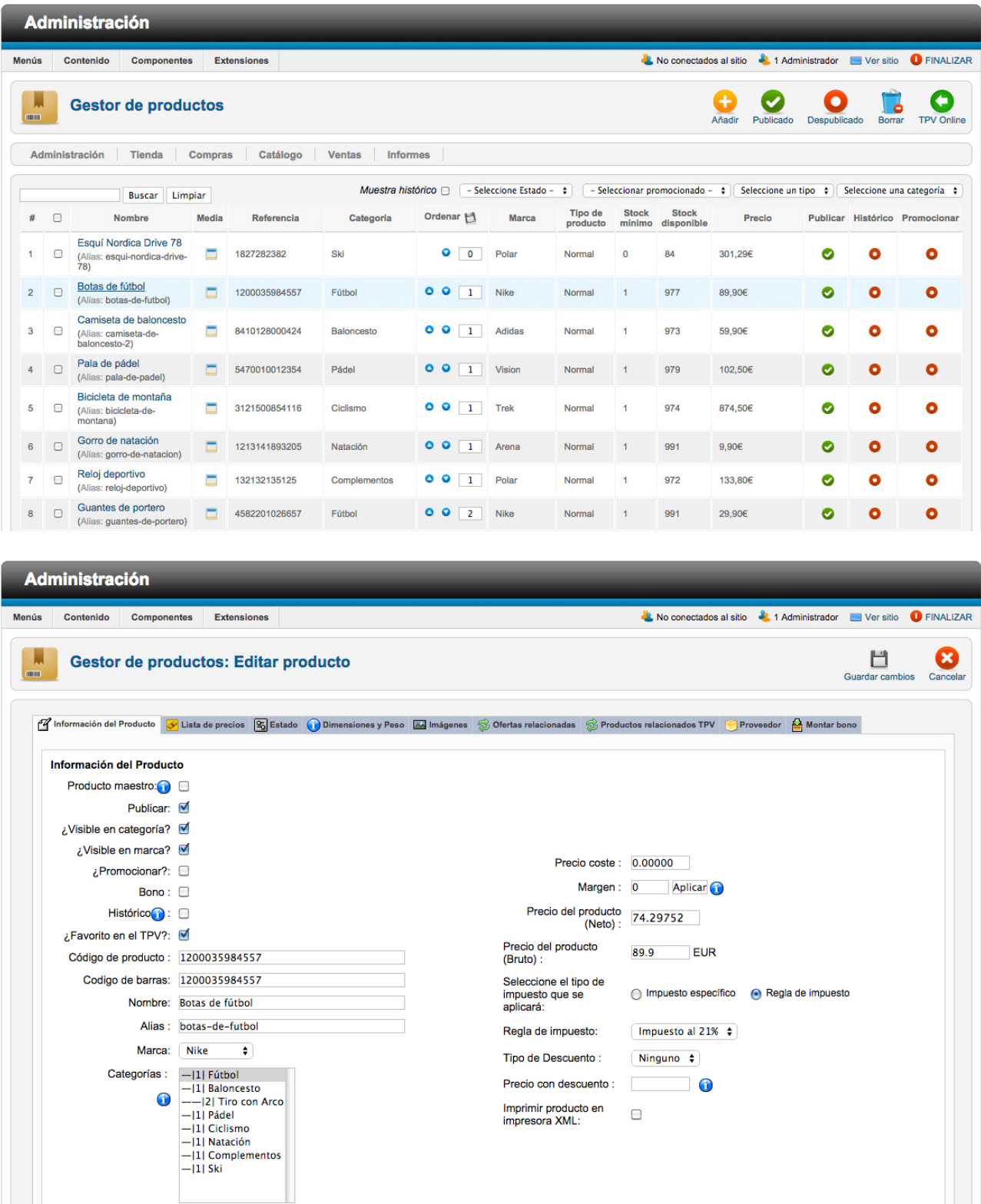

No acumula puntos :  $\square$ 

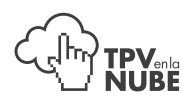

### 4.2 Servicios

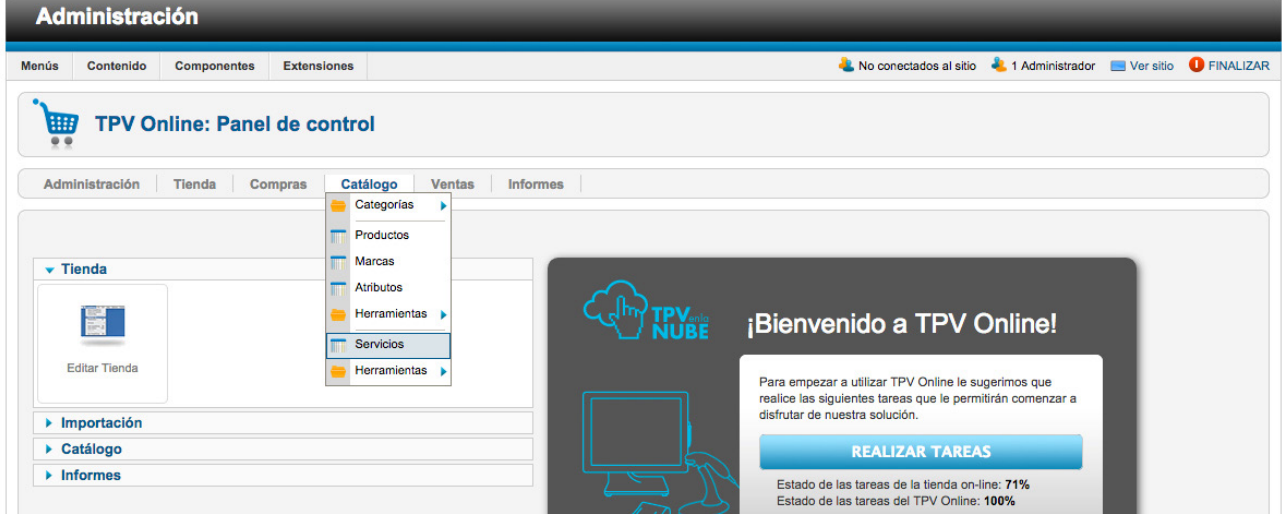

#### CREAR

Para crear un producto nuevo debemos pulsar sobre y se nos abrirá la siguiente pantalla:

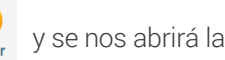

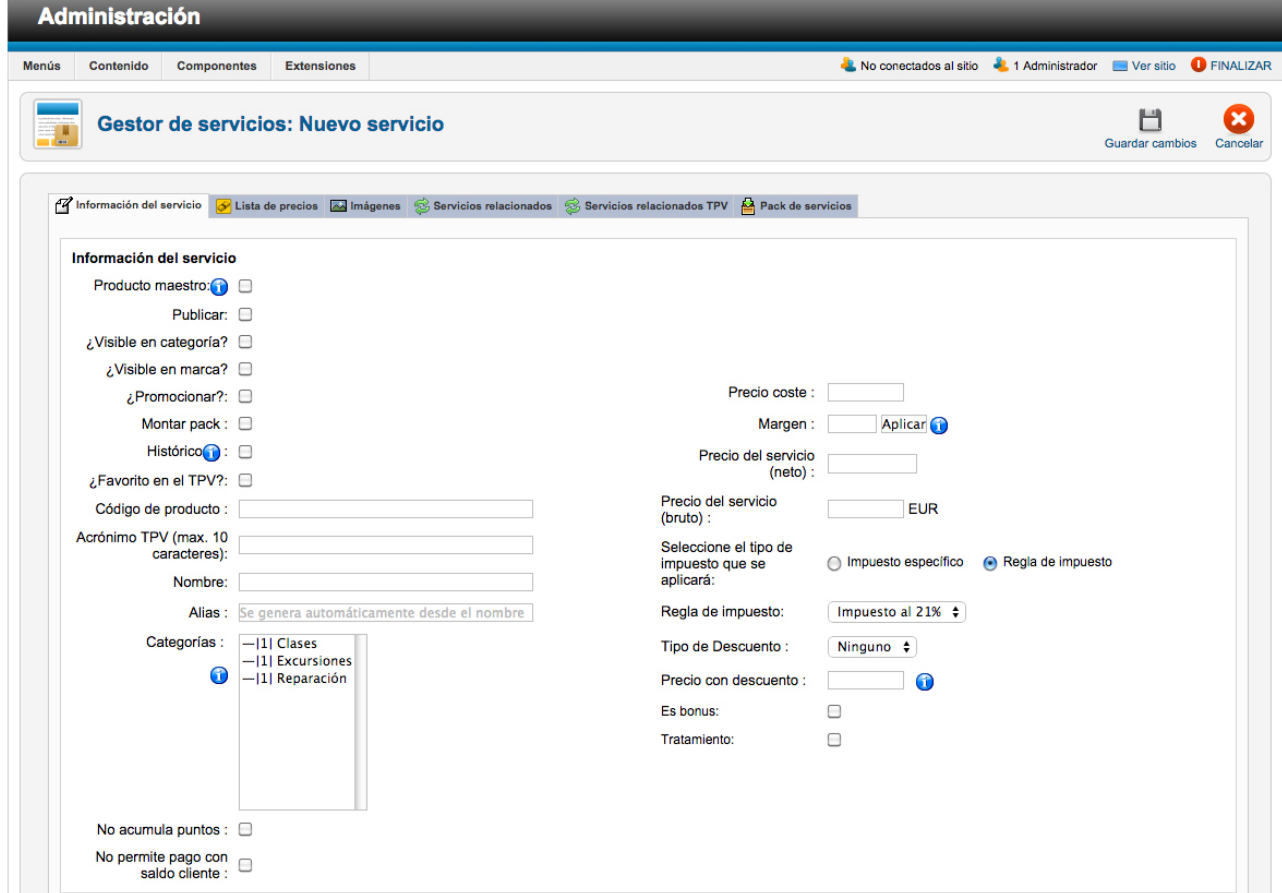

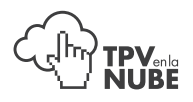

Aquí, debemos rellenar los siguientes datos:

- Código de servicio
- Nombre
- Categoría (si necesitamos que aparezca en más de una categoría, pulsaremos Ctrl y seleccionaremos la categoría a incluir).
- Precio del servicio
- Regla del impuesto

Si necesitamos la imagen en el TPV, seleccionaremos el archivo y lo subiremos marcando Auto-Crear Thumbnail.

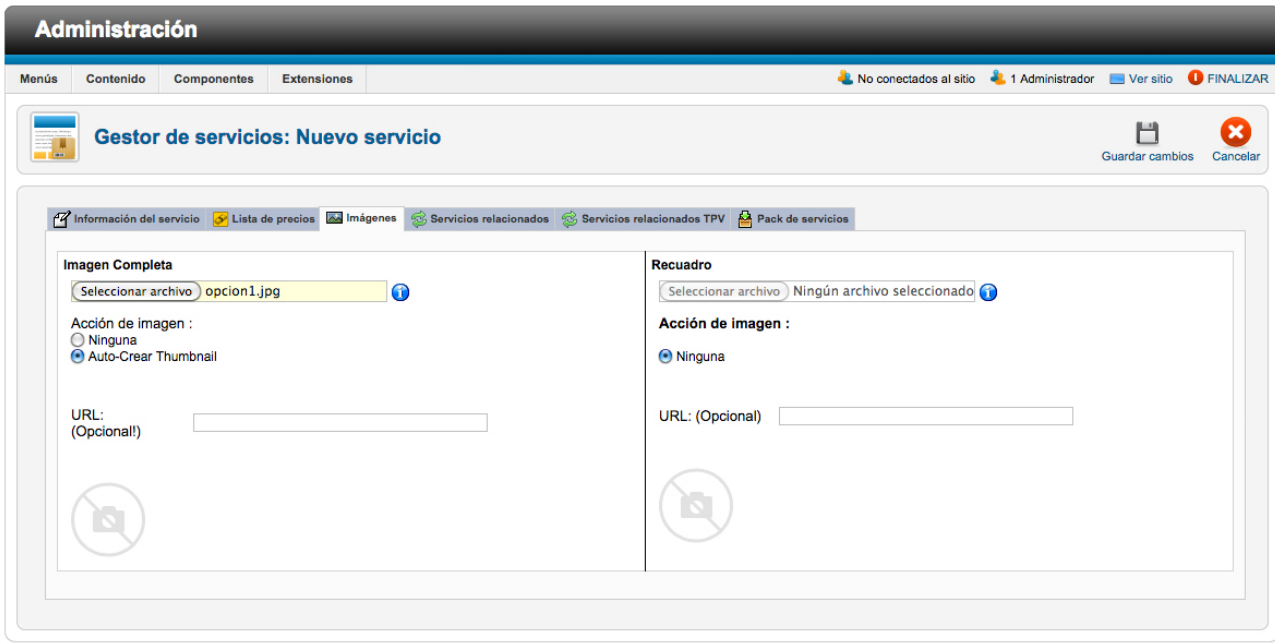

#### EDITAR

Si lo que necesitamos es editar un servicio, debemos pulsar encima del servicio existente y realizaremos los cambios necesarios (igual que en el apartado 4.1 Productos / Editar).

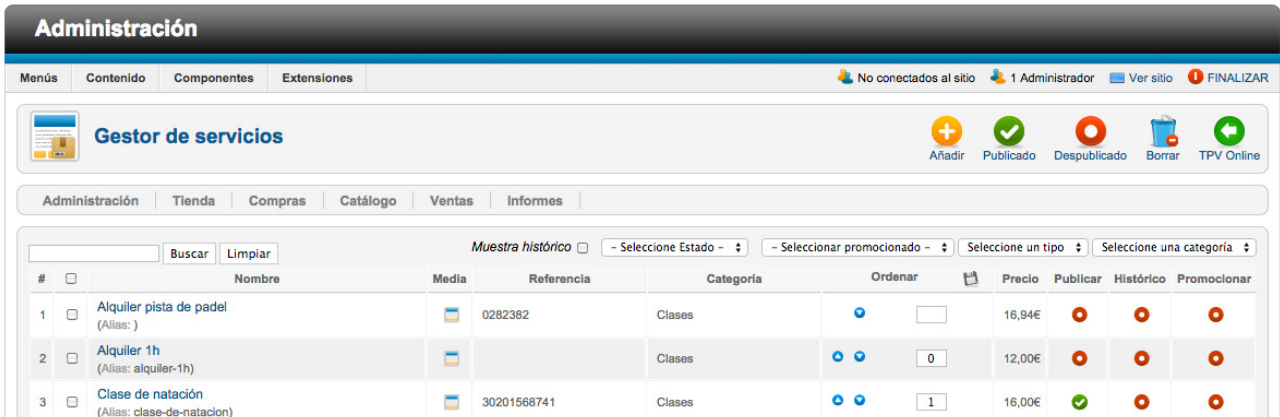

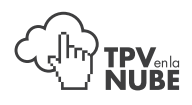

### 4.3 Categorías de productos y servicios

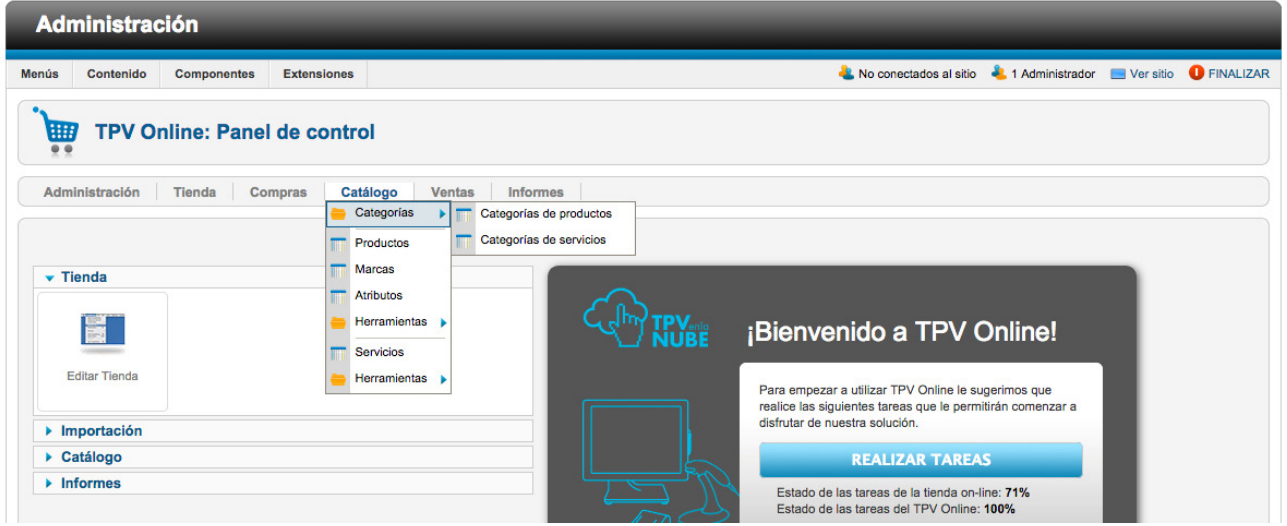

Hablamos de categorías para referirnos a la clasificación de los productos o de los servicios.

Para crear una categoría, ya sea de productos o de servicios, debemos dirigirnos a la carpeta correspondiente y pulsar en y nos mostrará la pantalla correspondiente a añadir producto o servicio.

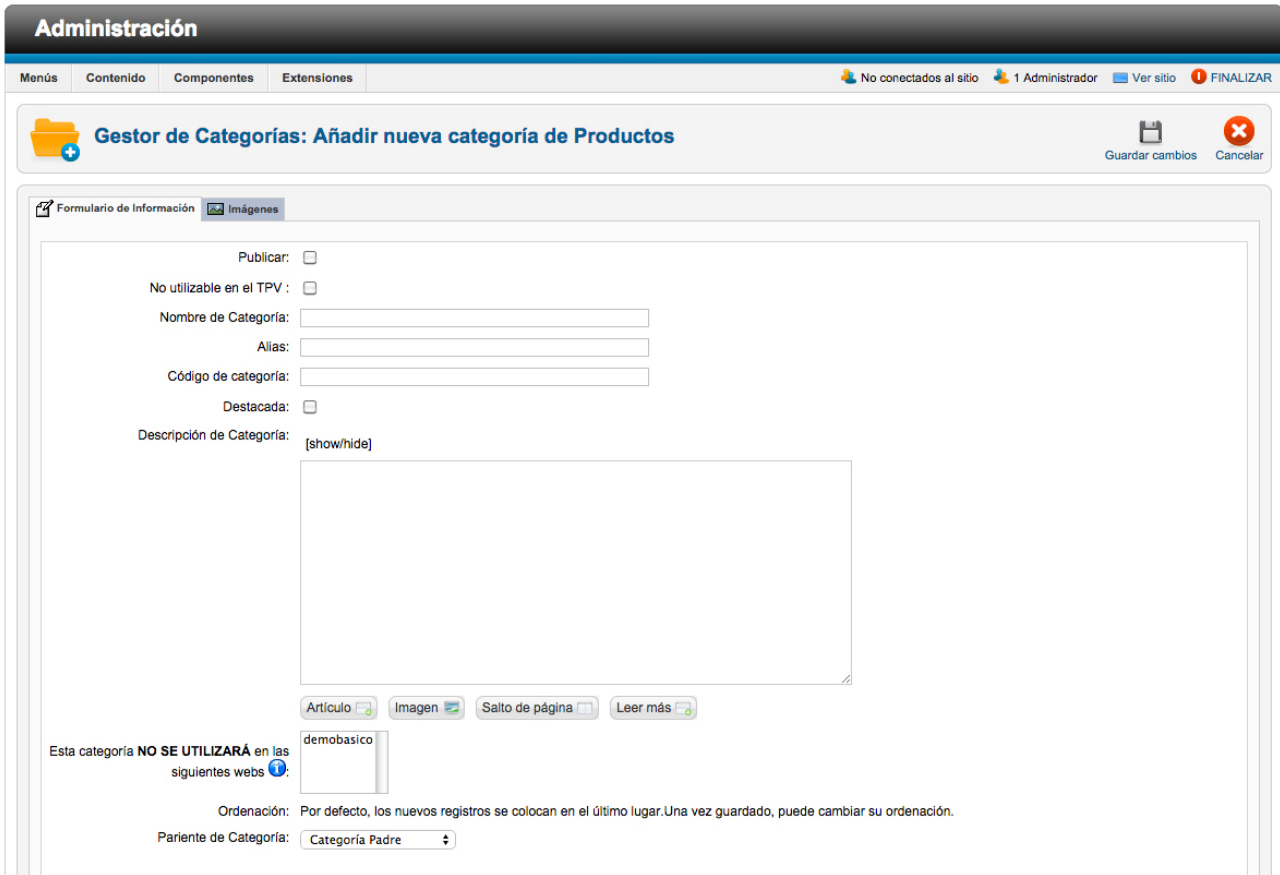

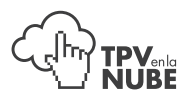

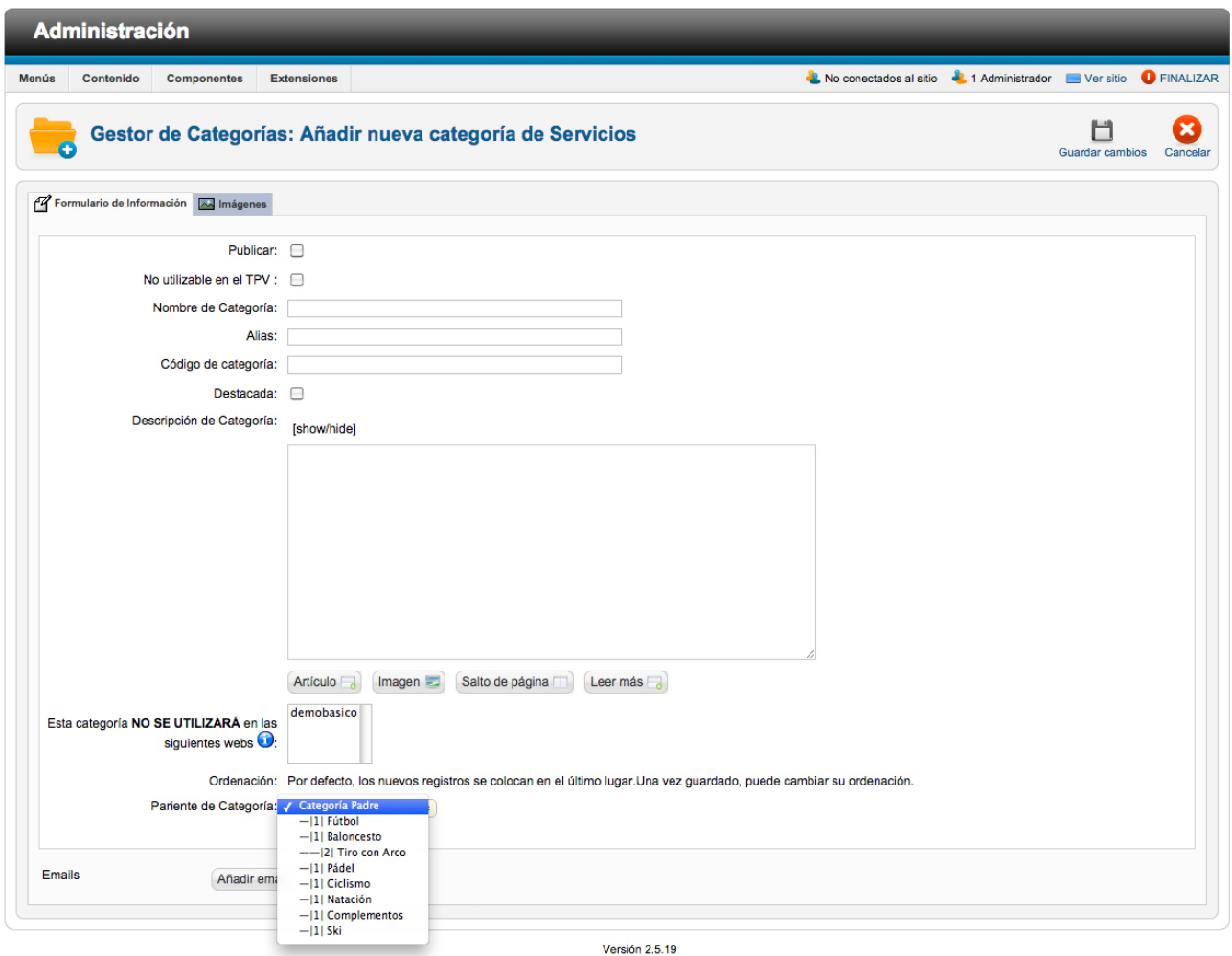

Debemos rellenar los siguientes campos:

• Nombre

• Código de categoría (debe ser exclusivo y se utilizará para asignar los productos o servicios en las impor taciones).

Las categorías pueden ser:

- Nivel I: denominada Categoría padre.
- Nivel II: que son subcategorías de la categoría padre.

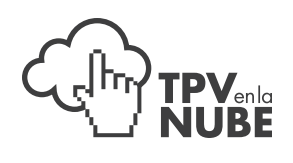